# **Software**<sup>46</sup>

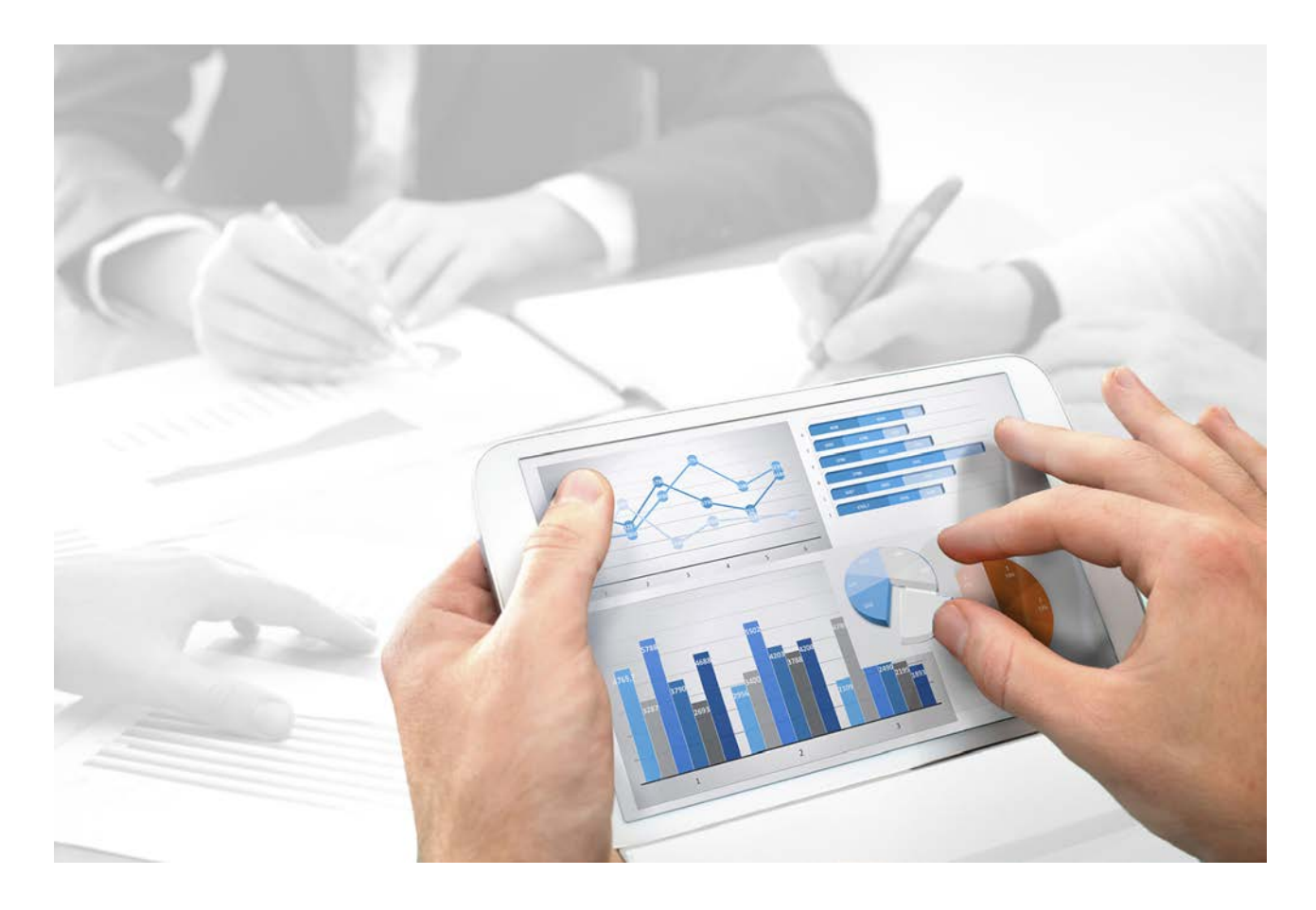

# **ARIS Server** UPDATE INSTALLATION GUIDE

Version 10.0 - Service Release 5

**July 2018**

Document content not changed since release 10.0.4. It applies to version 10.0.5 without changes.

Specifications contained herein are subject to change and these changes will be reported in subsequent release notes or new editions.

Copyright © 2010 - 2018 Software AG, Darmstadt, Germany and/or Software AG USA Inc., Reston, VA, USA, and/or its subsidiaries and/or its affiliates and/or their licensors.

The name Software AG and all Software AG product names are either trademarks or registered trademarks of Software AG and/or Software AG USA Inc. and/or its subsidiaries and/or its affiliates and/or their licensors. Other company and product names mentioned herein may be trademarks of their respective owners.

Detailed information on trademarks and patents owned by Software AG and/or its subsidiaries is located at http://softwareag.com/licenses [\(http://softwareag.com/licenses\)](http://softwareag.com/licenses).

Use of this software is subject to adherence to Software AG's licensing conditions and terms. These terms are part of the product documentation, located at http://softwareag.com/licenses [\(http://softwareag.com/licenses\)](http://softwareag.com/licenses) and/or in the root installation directory of the licensed product(s).

This software may include portions of third-party products. For third-party copyright notices, license terms, additional rights or restrictions, please refer to "License Texts, Copyright Notices and Disclaimers of Third Party Products". For certain specific third-party license restrictions, please refer to section E of the Legal Notices available under "License Terms and Conditions for Use of Software AG Products / Copyright and Trademark Notices of Software AG Products". These documents are part of the product documentation, located at

http://softwareag.com/licenses [\(http://softwareag.com/licenses\)](http://softwareag.com/licenses) and/or in the root installation directory of the licensed product(s).

# **Contents**

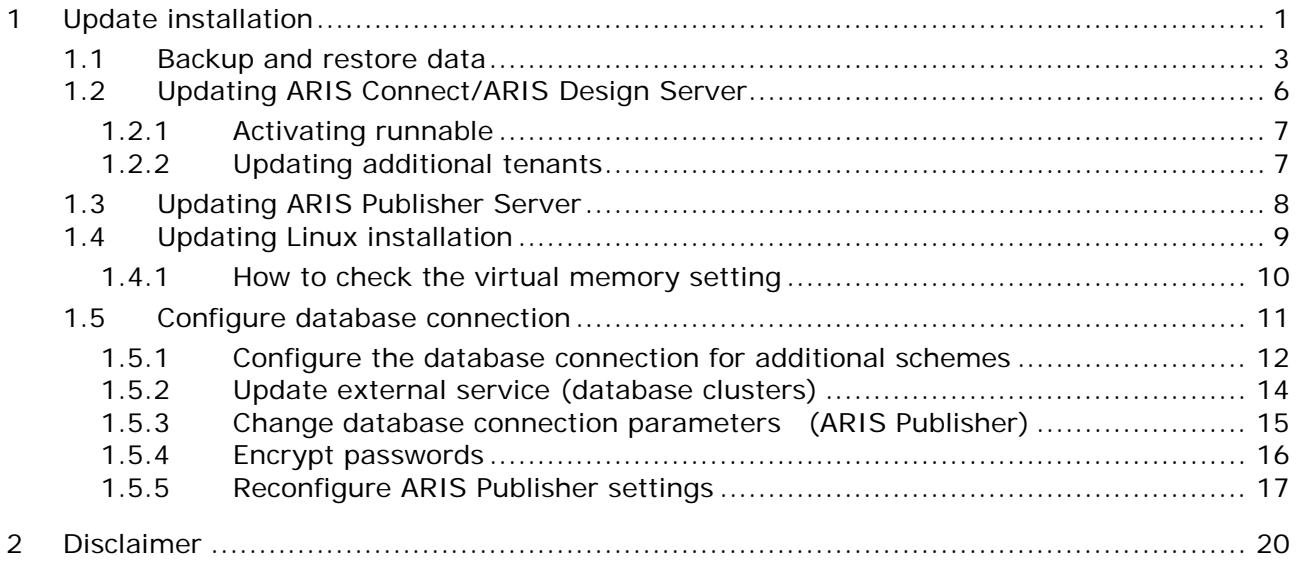

### <span id="page-3-0"></span>**1 Update installation**

The update installation setup is available for ARIS 10 servers that have been installed by a setup program. So each ARIS server is installed on one machine (single-node installation).

Locally installed ARIS Clients can be updated as described in the ARIS Client Installation Guide.

The ARIS Risk & Compliance Manager server update procedure is described in the ARIS Risk & Compliance Manager Installation Guide.

On Linux systems you must first update ARIS Cloud Controller (ACC) and ARIS Agent. Then perform an update setup (page [9\)](#page-11-0).

The **default** tenant will be updated and migrated automatically. All other tenant's system databases must be updated manually (page [9\)](#page-11-0) to get the most current script and method update.

To update customized installations, for example, multi-node systems, when an ARIS installations spans across several computers, please contact your local Software AG sales organization.

When you update or uninstall ARIS by an ARIS setup, the current installation will automatically be backed up. This process takes additional time and requires additional disk space while the setup is running. Make sure that the size of the free disk space is at least 15 GB larger than the folder size of the working directories <ARIS installation path>\server\bin\work (Windows®) or /home/ARIS10/cloudagent/work (Linux). The update will fail if there is insufficient free disk space. If the update process fails, all ARIS components will be rolled back automatically.

If you use an external database management system backup these systems before running an update setup. In case of a failed update you will be able to restore the external database systems, too.

Before updating backup all tenant's data (page [3\)](#page-5-0) (see: **ARIS Cloud Controller Command-Line Tool.pdf**) and read the **ARIS Release Notes.pdf** for last-minute information which couldn't be included in this document anymore. Documents can be installed locally (see **ARIS Client Installation Guide**), downloaded from Empower [\(https://empower.softwareag.com/\)](https://empower.softwareag.com/), where a login is required, or downloaded from the ARIS Download Center (aris.softwareag.com).

### **Restrictions**

- In the highly unlikely event of running reports during an update, the system database might fail to be updated. Make sure to lock scheduled reports before starting the update.
- Use the **reconfigure** ACC command (page [17\)](#page-19-0) (see ARIS Cloud Controller (ACC) Command-Line Tool.pdf (../../documents/3 Installation/31 Initial installation/312 Server/3121 Basic (Single node)/ARIS Cloud Controller (ACC) Command-Line Tool.pdf) document) to change settings.

If you have customized your ARIS Publisher Server manually by modifying **XML** and **CFG** files these modifications will be lost.

Save modified configuration files locally and document your modifications. After an update installation you can easily compare your saved file and copy the modified line into the updated configuration file.

**•** Deconfigure all manually added runnables.

If runnables were added manually, you will not be able to update this installation with an update setup. As the setup will recognize that the installation has been tampered with. You can either update the installation manually (see **ARIS Update Cookbook**) or you can

remove the added runnables with the ACC **deconfigure** command (see ACC help), then run the update setup and add and configure the runnables again.

- Make sure that no file in the installation directory is locked. Therefore, close all Command Prompts pointing into the ARIS installation folder.
- Make sure to exit ACC before running the update setup.
- If the ARIS help link does not work anymore (404 error) after the update of a custom configuration, the help URL is broken. You can easily fix it by modifying the **useraction\_default.xml** file (<ARIS installation directory>\server\bin\work\work\_copernicus\_<s, m or l>\base\webapps\ROOT\WEB-INF\config\<customization>\instances\UserAction\). In the broken URL the **/connect/** entry is missing, for example: /static/help/{locale}/handling/ca/index.htm#52910.htm Add **/connect/**. The URL must look like in this example:
- /static/help/{locale}/handling**/connect/**ca/index.htm#52910.htm.

### <span id="page-5-0"></span>**1.1 Backup and restore data**

Before you perform an update installation (page [1\)](#page-3-0), please make sure to save all tenant's important data before starting the setup process. Administrators can save tenant data in different ways.

 Using the Tenant Management tool is a way to backup and restore the infrastructure tenant (master) as well as all productive tenants.

By default, backups are stored in the ARIS Server installation directory (..\server\bin\work\work\_umcadmin\_<s, m or l>\**backup**). If you have not yet defined a different folder on a physical drive, make sure to save the backup folder. As the default **backup** folder is overwritten by the update, all backups are lost.

 Using the ACC command **backup tenant** will save all important data of a specific tenant at once. Tenants can be restored using the **restore tenant** command.

If you use an external database management system please backup these systems before running an update setup. If the update process fails all ARIS runnables will be restored automatically. In case of a failed update you will be able to restore the ARIS content managed from the external database systems, too. It is recommended to make a backup of your ARIS related relational database management system.

You can also save data individually:

### **DATABASE**

In ARIS Architect on the **Administration** tab, using the **Backup** functionality.

On the command line tool ARIS Server Administrator, using the **backup** or **backupasn** commands.

In ARIS Server Administrator, use the **backupsystemdb** command to backup filters, method, configuration, queries, report scripts, macros and semantic checks. Alternatively, you can back up the data mentioned before individually as follows.

### **FILTER**

In ARIS Architect on the 'Administration' tab, using the function **Export**.

### **METHOD, CONFIGURATION, AND QUERIES**

In ARIS Server Administrator, using the **backupsystemdb** command.

### **REPORT SCRIPTS, MACROS AND SEMANTIC CHECKS**

In ARIS Architect on the **Administration** tab with the function **Export** in the pop-up menu for a script (individual backup). If you have adapted standard scripts and standard files instead of copies the individual backup is mandatory. All standard scripts and standard files will be overwritten by an updated. Modifications will be lost.

In ARIS Server Administrator, using the **backupsystemdb** command.

### **QUERIES AND AD HOC ANALYSES**

In ARIS Architect on the **Administration** tab with the **Back up analysis data** function.

When you perform an update installation, add languages, or uninstall a component, the relevant files and directories are backed up automatically. A selection of files is listed here to provide examples for server installations:

- <ARIS installation directory>\server\backup
- <ARIS installation directory>\server\data (saved databases after uninstallation)
- <ARIS installation directory>\server\sysconfig
- <ARIS installation directory>\server\templates

### **PORTAL MODIFICATION SETS**

You can back up the configurations that you configured via the graphical user interface in ARIS Administration on the **Configuration** tab with the **Backup** function (Portal > Manage views).

The **default** and the **classic** configuration set must not be modified. These sets, holding all new features, are used as template for all future modification sets. The **default** and the **classic** configuration sets are automatically updated.

If the **default** or the **classic** configuration set was modified on file level, all changes are lost after the update. To keep the modifications, procede as follows:

Copy the folders of the modified default or custom configuration sets from <ARIS installation path>\server\bin\work\, for example:

- **work\_copernicus\_<s**, **m** or **l>**\base\webapps\ROOT\WEB-INF\**config**\**default**
- **work\_abs\_<s**, **m** or **l>**\base\webapps\abs\WEB-INF\**config**\**default**
- If an Heavy-duty Server (HDS) is in use, the related folder of the **hds\_<s**, **m** or **l>** runnable must be copied as well.

After the update, the content of the **default** and the **classic** folders are updated and your modifications are lost. Paste the copied folders into the <ARIS installation path>\server\bin\work\ subfolders, for example:

- **work\_copernicus\_<s**, **m** or **l>**\base\webapps\ROOT\WEB-INF\**config**\<name of the customized **default** configuration set>
- **work\_abs\_<s**, **m** or **l>**\base\webapps\abs\WEB-INF\**config**\<name of the customized **default** configuration set>
- If an Heavy-duty Server (HDS) is in use, the related folder of the **hds\_<s**, **m** or **l>** runnable must be copied as well.

To make the content update-proof, the folder must be named other than **default**, for example, **customized\_default**.

New ARIS functionality will not be available in the copied configuration sets. You can manually copy additional lines from the updated **default** or **classic** configuration sets and paste them to the related customized configuration sets.

This advanced configuration requires high knowledge on XML configuration, that can be acquired in the 742-<ID> ARIS Connect Portal Configuration training [\(http://www.softwareag.com/education/\)](http://www.softwareag.com/education/). Errors in XML configuration files may cause strong impact. You might not be able to start ARIS Connect again.

Depending to the level of customization, you are recommend to use a prepared customization package obtained by the original customizer. If you need help, contact Software AG [\(https://empower.softwareag.com/\)](https://empower.softwareag.com/) for a customization request. Customization and training services are not subject to the standard Software AG software maintenance agreement. Configuration changes can only be performed by Software AG if you requested and agreed on them.

### <span id="page-8-0"></span>**1.2 Updating ARIS Connect/ARIS Design Server**

To update the installed version run the most recent ARIS Server installation program.

When you update or uninstall ARIS by an ARIS setup, the current installation will automatically be backed up. This process takes additional time and requires additional disk space while the setup is running. Make sure that the size of the free disk space is at least 15 GB larger than the folder size of the working directories <ARIS installation path>\server\bin\work (Windows®) or /home/ARIS10/cloudagent/work (Linux). The update will fail if there is insufficient free disk space. If the update process fails, all ARIS components will be rolled back automatically.

**Restrictions**

- If you use an external database management system backup these systems before running an update setup. In case of a failed update you will be able to restore the external database systems, too.
- If you update ARIS make sure to exit ACC before running the update setup.
- During the update, you will in general need the following credentials: Username/password of the ARIS Agent (default values are **Clous**/**g3h31m**) The password of the **superuser** user (default: **superuser**), or alternatively, the password of a user with all functional privileges for each tenant.

### **Procedure**

1. Back up all tenants data (page [3\)](#page-5-0).

Process Governance backup archives greater than 2 GB might lead to insufficient TEMP space issue when restoring them into ARIS with Oracle back end. For such large backups, extend the temp tablespace size before restoring operation executed.

- 2. Make sure to have all runnables activated (page [7\)](#page-9-0).
- 3. Exit ACC.
- 4. Start the update setup as the same administrator that has installed ARIS.
- 5. Enter the ARIS agent user's credentials. The update process starts. The **default** tenant's system database is updated automatically.
- 6. When the setup is completed update the system databases for all additional tenants (page [9\)](#page-11-0).
- 7. For the use of Tenant Management user interface all operational tenants must be configured. Make sure to enter **superuser** in the **Impersonation target users** field again.

ARIS is up to date.

Make sure that you also update locally installed clients.

If the update process has failed all ARIS runnables will be restored automatically. Please restore your external database system using the backup.

### <span id="page-9-0"></span>**1.2.1 Activating runnable**

You can activate runnables that have been deactivated. This is required before starting an update setup.

**Procedure**

- 1. Start ARIS Cloud Controller.
- 2. To activate the runnable enter, for example:

### **activate simulation\_m**

The **simulation** runnable can be started again.

### <span id="page-9-1"></span>**1.2.2 Updating additional tenants**

When you update (page [1\)](#page-3-0) the ARIS Server using the update setup, the **default** tenant's system database is updated automatically. For all additional tenants you must update the system databases with the provided database manually. If you do not update system databases, all updates, for example, concerning scripts, filters and templates will not be available.

**Prerequisites**

- **ARIS Server Administrator** is installed.
- You know the credentials of the superuser, or you have the Server administrator function privilege.
- You have access to the most recent system database (**<installation DVD>/Content/SystemDB/<ADB file>**)
- You have backed up all data that will be overwritten during the update (page [3\)](#page-5-0).

**Procedure**

- 1. Click **Start > Programs > ARIS > Administration > ARIS Server Administrator 10.0** if you accepted the program group suggested by the installation program. Under a Linux operating system, execute the **arisadm.sh** shell script instead. The command prompt opens and ARIS Server Administrator is launched in interactive mode.
- 2. Establish a connection to the server and tenant:

syntax: server <server name>:<port number> <tenant> <user name> **<password>**

Example: **server arissrv:1080 default system manager**

3. Enter **updatesystemdb <name of ADB file on DVD>**.

The system configuration of this tenant, managing, for example, report scripts, scheduled reports, macros, semantic checks, filters, and templates, will be updated. User defined changes made in the configuration will remain.

### <span id="page-10-0"></span>**1.3 Updating ARIS Publisher Server**

To update the installed version run the current ARIS installation program.

**Procedure**

- 1. Save modified configuration files locally, if you have customized your ARIS Publisher Server manually by modifying **XML** and **CFG** files. These modifications will be lost after the update. When you update ARIS Publisher Server by an ARIS setup, the current installation will automatically be backed up.
- 2. Make sure to have all runnables activated (page [7\)](#page-9-0).
- 3. Start the **setup.exe** as the same administrator that has installed this ARIS Publisher Server. The runnables will be stopped. After the system has been updated all runnables will be started automatically.
- 4. If you have customized your system in a way that these modifications have been lost after the update please compare the affected **CFG** and **XML** files and copy the modified lines into the updated files.

After you have updated the ARIS Publisher Server you must import the ARIS Publisher Server license again. The user authentication must be handled by the administration.

You may change the standard database connection parameters (page [15\)](#page-17-0). You can adjust (page [17\)](#page-19-0) all parameters that have been entered during the setup process. For some functionalities and extension packs, for example, ARIS Publisher/IT Inventory or Process-Driven Management for SAP® Solutions you must customize ARIS depending on the functionality to be provided.

To obtain information on additional settings required please refer to the related documents in the **Administration** folder on DVD. Documents can also be downloaded from Empower [\(https://empower.softwareag.com/\)](https://empower.softwareag.com/), where a login is required, or from the ARIS Download Center (aris.softwareag.com).

## <span id="page-11-0"></span>**1.4 Updating Linux installation**

To update one ARIS version to the next you must update ARIS Cloud Controller (ACC) and the ARIS Agent. After ACC and ARIS Agent are up to date, you must run the update setup remotely from a Windows machine.

**Prerequisites**

 Make sure to copy the new installer packages from ARIS DVD 2 (Linux) to the Linux system's hard drive that fit to your system:

### **ARIS Cloud Controller (ACC)**

aris10-acc-<version>-1.x86\_64.rpm

### **ARIS Agent**

Red Hat: aris10-cloud-agent-<version>.x86\_64.rpm

SUSE: aris10-cloud-agent-SLES<version>.x86\_64.rpm

Optionally copy aris10adm-<number>-1.x86\_64 and aris10-scriptrunner-<number>-1.x86\_64

 Ensure that the virtual memory available on your Linux operating system is set to **262144** (page [10\)](#page-12-0).

### **Procedure**

- 1. Start ARIS Cloud Controller (ACC).
- 2. Make sure to have all runnables activated (page [7\)](#page-9-0).
- 3. Stop all runnables (stopall).
- 4. To update ACC, run the command:

### **rpm –Uvh aris10-acc-<version>-1.x86\_64.rpm**

- 5. When ACC is updated, run the commands depending on the Linux operating system.
	- a. Using **Red Hat**, run:

### **rpm –Uvh aris10-cloud-agent-<version>.x86\_64.rpm**

b. Using **SUSE**, run:

### **rpm –Uvh aris10-cloud-agent-SLES<version>.x86\_64.rpm**

Due to changed paths warnings are logged. These warnings can be ignored, for example:

```
Cleaning up / removing...
2:aris10-cloud-agent-10.0.1.1168090warning: file /home/ARIS10/support.xml: 
remove failed: No such file or directory
warning: file /home/ARIS10/jre/plugin/desktop/sun_java.png: remove failed: No 
such file or directory
...
```
6. Remove the package **apr-<version>**, enter, for example:

**rpm –e apr-1.4.8-3.el7.x86\_64**

7. Start ARIS Agent, enter:

### **service ArisCloudagent10 start**

8. Start all runnables (startall).

- 9. Start the update setup remotely from a Windows machine. Start the update setup (using Oracle or the standard database system) as the same administrator that has installed ARIS.
- 10. Select the **Perform installation on a remote computer** option and enter the name of the remote server.
- 11. If you have changed the remote access credentials you must enter the new credentials using the **Enter changed credentials** option. Once after the installation process is completed configure the system (see: **ARIS Cloud Controller (ACC).pdf**) Once after the installation process is completed configure the system.
- 12. For the use of Tenant Management user interface all operational tenants must be configured. Make sure to enter **superuser** in the **Impersonation target users** field again.

### <span id="page-12-0"></span>**1.4.1 How to check the virtual memory setting**

From ARIS 10 SR4, the **elastic** runnable (elastic search) requires more virtual memory on your Linux operating system in order to prevent indices from causing out-of-memory exceptions. On the machine where the **elastic** runnable is installed, check which value the **vm.max\_map\_count** system parameter is currently set to.

For this, use the **sysctl vm.max\_map\_count** command. If the value is lower than **262144**, change it to **262144**.

To change the value for this session only, use the following command (root access permissions required):

### **sudo sysctl -w vm.max\_map\_count=262144**

This command changes the value for the current session only. After a reboot, this change is undone.

To change the value persistently, add this line to the **sysctl.conf** configuration file that is available in the ARIS installation directory on your machine:

### **vm.max\_map\_count=262144**

# <span id="page-13-0"></span>**1.5 Configure database connection**

This chapter provides information on configuring ARIS Server in order to use an external database management system.

### <span id="page-14-0"></span>**1.5.1 Configure the database connection for additional schemes**

### **ASSIGN TENANT TO DATABASE SCHEMA**

During the setup process you have created an empty Oracle or Microsoft SQL schema for an additional tenant (see ARIS Server Installation Guide (../../documents/3 Installation/31 Initial installation/312 Server/3121 Basic (Single node)/ARIS Server Installation - Windows.pdf)). Additionally created tenants must be assigned to the database schema.

1. Start ARIS Cloud Controller (ACC).

Discover the database service ID (<dbserviceID>):

### **list external services**

assign tenant <tenant name> to service <dbserviceID> com.aris.cip.db.schema  $=$  <schema name>

For tenant names please only use up to 25 lowercase ASCII characters and numbers. The name must begin with a character. Special characters and characters, for example, in Chinese, Cyrillic or Arabic cannot be used.

2. Create the new tenant:

#### **create tenant <tenant name>**

The new tenant is available on ARIS Server.

### **ADDITIONAL SETTINGS**

To enable **validationQuery** for external DB connections (Oracle & Microsoft SQL) please use the correct validation query for the DBMS.

**For Oracle use**:

validationQuery="select 1 from dual" and testOnBorrow=true

### **For Microsoft SQL use**:

validationQuery="select 1" and testOnBorrow=true

During registration of external service add parameters, for example, for Oracle:

```
register external service db 
url="jdbc:oracle:thin:@<target_host>:<target_port>:<oracle_sid>"
driverClassName="oracle.jdbc.OracleDriver" 
username="<cip_app_user> 
password="<cip_app_pwd>" 
maxIdle=15 
maxActive=100 
maxWait=10000 
removeAbandoned=false 
removeAbandonedTimeout=600 
logAbandoned=true 
defaultAutoCommit=false 
rollbackOnReturn=true
```
host=<target\_host> port=<target\_port> jmxEnabled=true validationQuery="select 1 from dual" testOnBorrow="true"

After the external service was already registered, for example, for Oracle:

update external service <dbserviceID> url="jdbc:oracle:thin:@<target\_host>:<target\_port>:<oracle\_sid>" driverClassName="oracle.jdbc.OracleDriver" username="<cip\_app\_user>" password="<cip\_app\_pwd>" maxIdle=15 maxActive=100 maxWait=10000 removeAbandoned=false removeAbandonedTimeout=600 logAbandoned=true defaultAutoCommit=false rollbackOnReturn=true host=<target\_host> jmxEnabled=true validationQuery="select 1 from dual" testOnBorrow="true"

### ENABLE VALIDATIONQUERY FOR EXTERNAL POSTGRESQL CONNECTION

- 1. stopall
- 2. reconfigure <postgres\_runnable> dbsp.validationQuery="select 1" dbsp.testOnBurrow=true
- 3. startall

The database connection is configured.

### <span id="page-16-0"></span>**1.5.2 Update external service (database clusters)**

If you have performed an installation using an Oracle or Microsoft SQL database cluster you need to reconfigure the external service after the installation process.

This procedure shows an example for an Oracle database.

**Procedure**

- 1. Start ARIS Cloud Controller (ACC).
- 2. To connect to an Oracle cluster using a JDBC URL you may use this example:

**update external service <dbserviceID> url="jdbc:oracle:thin:@(DESCRIPTION=ADDRESS\_LIST=(ADDRESS=(PROTOCOL =TCP) (HOST=<virtual-ip-oracle-cluster>)(PORT = <target port>)))(CONNECT\_DATA=(SERVICE\_NAME=cluster-database-name)))" driverClassName="oracle.jdbc.OracleDriver" username="<cip\_app\_user>" password="<new\_cip\_app\_pwd>" maxIdle=15 maxActive=100 maxWait=10000 removeAbandoned=false removeAbandonedTimeout=600 logAbandoned=true defaultAutoCommit=false rollbackOnReturn=true host=<target\_host> jmxEnabled=true validationQuery="select 1 from dual" testOnBorrow=true**

ARIS Server can be started using the Oracle cluster.

### <span id="page-17-0"></span>**1.5.3 Change database connection parameters (ARIS Publisher)**

After the installation of ARIS Publisher Server you might adjust the current database connection parameters stored in the **context.xml** file (<ARIS installation path>...\server\bin\work\work\_businesspublisher\_<size>\base\webapps\businesspublisher\M ETA-INF). Do not modify this XML file. Use the **reconfigure** ACC command (page [17\)](#page-19-0) (see ARIS Cloud Controller (ACC) Command-Line Tool.pdf (../../documents/3 Installation/31 Initial installation/312 Server/3121 Basic (Single node)/ARIS Cloud Controller (ACC) Command-Line Tool.pdf) document) to change settings. When performing an update setup all modifications made manually in CFG or XML files will be lost.

This example shows the affected parameters when using an Oracle system with a ARIS Publisher Server installation for a medium number of users.

### **Example**

The following values will be changed within the **businesspublisher\_m** runnable:

- <DBMS-Hostname>=**ora-server.domain.tld**
- $\blacksquare$  <TCPIP PORT > = 1521
- <SERVICE-NAME>=**ARIS**
- <DBMS-USERNAME>=**ARISBP**
- <DBMS-PASSWORD>=**ARISBP**
- <DATA-TABLESPACE>=**ARISBPDATA**
- <INDEX-TABLESPACE>=**ARISBPINDEX**

To change the settings in the server configuration follow this procedure:

- 1. Start ARIS Cloud Controller (ACC) on your ARIS Publisher Server.
- 2. To stop all runnables, enter:

### **stop all**

3. Reconfigure the **businesspublisher** runnable, enter:

bp.ado.database="**com.idsscheer.aris.businesspublisher.application.dao.database. AOracleDAO**"

bp.db.driver="**oracle.jdbc.OracleDriver**"

### bp.db.url=**"jdbc:oracle:thin:@//oracle-srv.domain.tld:1521:oracle\_sid"**

bp.db.validation.query="select 1 from dual"

bp.db.username="**ARISBP**"

bp.db.passwd="**ARISBP**" (You can also enter encrypted passwords (page [16\)](#page-18-0).)

bp.arisbpdata="**ARISBPDATA**"

### bp.arisbpindex="**ARISBPINDEX**"

For execution you must enter a single-line command.

4. Start all runnables, enter:

### **start all**

The properties are changed.

### <span id="page-18-0"></span>**1.5.4 Encrypt passwords**

During the setup procedure of ARIS Publisher Server the password of the application user is automatically encrypted. The application user is used to perform the database connection. You can also encrypted passwords, such as the **superuser** password. The command line tool **ARIS Server Administrator** is available if you have installed ARIS Server, or the ARIS Administrator Tools (see **ARIS Client Installation Guide**).

If you have installed ARIS Server, navigate to **ARIS installation** 

path>\server\bin\work\work\_abs\_<s, m or l>\tools\arisadm and run the batch file.

### **Prerequisites**

Make sure that ARIS Publisher Server and ARIS Connect Server/ARIS Design Server have the same version.

### **Procedure**

1. Start **ARIS Server Administrator**. This command line tool is available, if you have installed ARIS Server, or the ARIS Administrator Tools (see **ARIS Client Installation Guide**).

If you have installed ARIS Server, navigate to **ARIS installation path>\server\bin\work\work\_abs\_<s, m or l>\tools\arisadm** and run the batch file. Under a Linux operating system, execute the **arisadm.sh** shell script instead. The command prompt opens and ARIS Server Administrator is launched in interactive mode.

If you accepted the program group suggested by the installation program, click **Start > Programs > ARIS > Administration > ARIS Server Administrator 10.0**.

- 2. Establish a connection to the server using the server command: syntax: server <server name>: <port number> <tenant> <user name> <password> **example**: server localhost:80 default system manager
- 3. Enter command: **encrypt <pwd\_to\_be\_encrypted>**

Example

### **encrypt databaseuser**

### **encrypted password:{crypted}123456789abcdefg**

- 4. Copy the encrypted password, such as **{crypted}123456789abcdefg** to a text editor file.
- 5. Encrypt the next password, for example:

### **encrypt ARISBP**

### **encrypted password:{crypted}1a2b3c4d5e6f7g8h9i**

6. Copy the encrypted password to the text editor file.

You can use these encrypted passwords during the ARIS Publisher Server setup process. If you would like to change settings of an installed ARIS Publisher Server, you can use the encrypted passwords to reconfigure ARIS Publisher settings (page [17\)](#page-19-0).

### <span id="page-19-0"></span>**1.5.5 Reconfigure ARIS Publisher settings**

Settings entered during the setup process can be adjusted. Use the **reconfigure** ACC command (page [17\)](#page-19-0) (see ARIS Cloud Controller (ACC) Command-Line Tool.pdf (../../documents/3 Installation/31 Initial installation/312 Server/3121 Basic (Single node)/ARIS Cloud Controller (ACC) Command-Line Tool.pdf) document) to change settings. When performing an update setup all modifications made manually in CFG or XML files will be lost.

In this example, the Oracle connection parameters of ARIS Publisher Server will be modified and the user management of another ARIS Server will be used. Also, the connection parameters to Process Governance can be adjusted.

**Procedure**

- 1. Start ARIS Cloud Controller on your ARIS Publisher Server.
- 2. Reconfigure **businesspublisher\_<s,m** or **l>** and force that runnable to use the ARIS Administration of your ARIS Server installation.

Ensure that all values used in the **reconfigure** command, for example, for the keys **username** or **password** actually match to the values used in the <ARIS installation path>\server\bin\work\work\_businesspublisher\_<s, m or l>\base\webapps\businesspublis her\config\**webappserver.cfg** file and the **umcconfig.cfg** file. If typing errors happened during the setup process the affected values must be adjusted.

For better readability, the parameters of the reconfigure command are shown with line-wraps. For execution you must enter a single-line command.

**#Database connection parameters (in this example an Oracle database system is used)**

bp.ado.database="**com.idsscheer.aris.businesspublisher.application.dao.database. AOracleDAO**"

bp.db.driver="**oracle.jdbc.OracleDriver**"

bp.db.url=**"jdbc:oracle:thin:@//oracle-srv.domain.tld:1521:oracle\_sid"**

bp.db.validation.query="select 1 from dual"

bp.db.username="**ARISBP**"

bp.db.passwd="**ARISBP**" (You can also enter encrypted passwords (page [16\)](#page-18-0).)

bp.arisbpdata="**ARISBPDATA**"

bp.arisbpindex="**ARISBPINDEX**"

#### **#ARIS Administration connection parameters**

bp.login.module="**UMCLogin**"

"**UMCLogin**" can be found in the **webappserver.cfg** file. This parameter value switches the ARIS Publisher Server's user management to the User Management of the defined ARIS Server ARIS Administration.

bp.umc.server.url="**http://<aris-design-or-connect-srv>.domain.tld:**<port number>**/umc**"

This URL can be found in the **umcconfig.cfg** file. It directs to the user management of the ARIS Server ARIS Administration. Enter the port number used during setup. The **default** port number is 80 (Windows operating systems) or 1080 (Linux operating systems).

bp.umc.admin.login="**superuser**"

bp.umc.admin.passwd="<**superuser's password>**"

The ARIS Administration user name and password can be found in the **umcconfig.cfg** file. By default the **superuser** user has access to the user management and holds all required permissions. For security reasons, you are recommended to encrypt the password using the ARIS Server Administrator command **encrypt (page** [16](#page-18-0)**)** (see ARIS Server Administrator Command-Line Tool.pdf (../../documents/3 Installation/31 Initial installation/312 Server/3121 Basic (Single node)/ARIS Server Administrator Command-Line Tool.pdf)).

### **# APG**

#### bp.age.host="<**aris-design-or-connect-srv>.domain.tld**"

bp.age.port=80

3. For execution enter a single-line command. For better readability, the parameters of the reconfigure command are shown with line-wraps, for example:

reconfigure businesspublisher**\_<s,m** or **l>**

bp.ado.database="com.idsscheer.aris.businesspublisher.application.dao.database.AOracle DAO"

bp.db.driver="oracle.jdbc.OracleDriver" bp.db.url="jdbc:oracle:thin:@//oracle-srv.domain.tld:1521:oracle\_sid" bp.db.validation.query="select 1 from dual" bp.db.username="ARISBP" bp.db.passwd="ARISBP" bp.arisbpdata="ARISBPDATA" bp.arisbpindex="ARISBPINDEX" bp.login.module="UMCLogin" bp.umc.server.url="http://<aris-design-srv>.domain.tld:<port number>/umc" bp.umc.admin.login="superuser" bp.umc.admin.passwd="<**superuser's password>**" bp.age.host="<aris-design-srv>.domain.tld"

This **businesspublisher\_<s, m** or **l>** runnable is reconfigured. Publisher users are authenticated via ARIS Administration and ARIS document storage will be available if it has been connected to the ARIS Publisher Server.

These modifications will not be affected by update setups. When performing an update setup all modifications made manually in CFG or XML files will be lost.

### <span id="page-22-0"></span>**2 Disclaimer**

ARIS products are intended and developed for use by persons. Automated processes, such as the generation of content and the import of objects/artifacts via interfaces, can lead to an outsized amount of data, and their execution may exceed processing capacities and physical limits. For example, processing capacities are exceeded if models and diagrams transcend the size of the modeling area or an extremely high number of processing operations is started simultaneously. Physical limits may be exceeded if the memory available is not sufficient for the execution of operations or the storage of data.

Proper operation of ARIS products requires the availability of a reliable and fast network connection. Networks with insufficient response time will reduce system performance and may cause timeouts.

If ARIS products are used in a virtual environment, sufficient resources must be available there in order to avoid the risk of overbooking.

The system was tested using scenarios that included 100,000 groups (folders), 100,000 users, and 1,000,000 modeling artifacts. It supports a modeling area of 25 square meters.

If projects or repositories are larger than the maximum size allowed, a powerful functionality is available to break them down into smaller, more manageable parts.

Some restrictions may apply when working with process administration, ARIS Administration, ARIS document storage, and ARIS Process Board, and when generating executable processes. Process Governance has been tested and approved for 1000 parallel process instances. However, the number may vary depending on process complexity, for example, if custom reports are integrated.

ARIS document storage was tested with 40.000 documents. We recommend monitoring the number and overall size of stored documents and archiving some documents if needed.